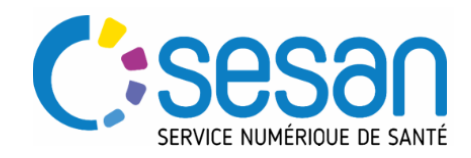

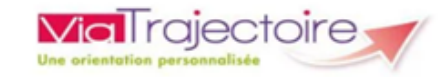

# **GENERATION DES STATISTIQUES**

### **PRE-REQUIS :**

→ Les versions par navigateurs Internet préconisées pour utiliser Via Trajectoire :

- $\bullet$  Internet Explorer à partir de la version 11
- Mozilla Firefox à partir de la version 40
- Google Chrome à partir de la version 40
- Safari à partir de la version 8 sous MAC

 $\rightarrow$  Se munir de son identifiant et de son mot de passe.

Se connecter sur le site de Via Trajectoire en cliquant sur ce lien : https://trajectoire.sante-ra.fr/

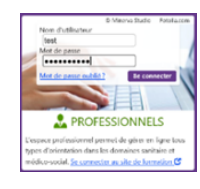

### **ACCEDER AUX STATISTIQUES SANITAIRE**

- Cliquer sur OBSERVATOIRE puis Sanitaire
- Sur la page des statistiques SANITAIRE vous aurez la possibilité à partir du bouton de consulter les définitions de retrouver toutes les définitions du vocabulaire utilisé sur cette base.
- Les données sont organisées en trois accès :

#### → Unité Structure

#### →  $\rightarrow$ Coordination - Agence

- Dans vos commandes « Prescripteur » vous retrouverez les statistiques concernant les dossiers que vous avez émis vers des unités.
- Dans vos commandes « Receveur » vous retrouverez les statistiques concernant les dossiers reçus au seins de votre ou vos unité(s).

 Cliquer à gauche de l'intitulé de la commande sur le « + » pour obtenir des indications supplémentaires (indicateurs utilisés dans cette base, éléments de calculs, critères de sélection possibles...) sur le contenu de la commande souhaitée :

Prescripteur - Unité : Flux, indicateurs de gestion, besoins non couverts, etc. (FPA006)

- Cliquer sur Commander en bout de ligne à droite pour obtenir les statistiques.
- Vous allez être dirigé vers la page de statistiques choisie :

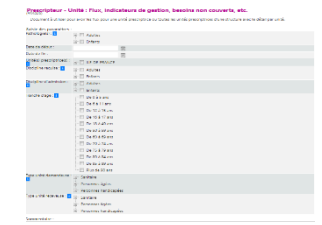

- Saisir les paramètres.
- Ajout obligatoire d'un Commentaire : (ex : Titre + Période)
- Cliquer sur Envoyer la demande :n bas à droite de la page.

# INFORMATIONS IMPORTANTES :

- Les données commandées seront consultables en ligne pendant 10 jours dans Observatoire  $\rightarrow$  Consulter.
- Les commandes en cours sont précédés de
- Vous pouvez les enregistrer localement si vous souhaitez les conserver (Statistiques sous format Excel). Merci de ne pas commander plus de 5 requêtes par jour.

# **ACCEDER AUX STATISTIQUES GRAND AGE**

- Cliquer sur OBSERVATOIRE puis Grand age
- Sur la page des statistiques GRAND AGE vous aurez la possibilité à partir du bouton de soutter les définitions de retrouver toutes les définitions du vocabulaire utilisé sur cette base.
- Les données sont organisées en deux accès :

# $\rightarrow$  Structure

#### Coordination - Agence

- Dans vos commandes « Prescripteur » vous retrouverez les statistiques concernant les dossiers que vous avez émis vers des unités.
- Dans vos commandes « Receveur » vous retrouverez les statistiques concernant les dossiers reçus au seins de votre ou vos unité(s).
- Cliquer à gauche de la commande sur le « + » pour obtenir des indications supplémentaires (indicateurs utilisés dans cette base, éléments de calculs, critères de sélection possibles...) sur le contenu de la commande souhaitée :

GA - Tableau de bord Demandeurs - Synthèse (FAD001)

- Cliquer sur Commander en bout de ligne à droite pour obtenir les statistiques.
- Vous allez être dirigé vers la page de statistiques choisie :

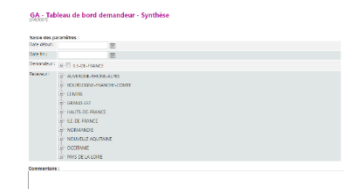

- Saisir les paramètres.
- Ajouter un Commentaire : (ex : Titre + Période)
- Cliquer sur Envoyer la demande : n bas à droite de la page.

### INFOR MATIONS IMPORTANTES :

- Les données commandées seront consultables en ligne pendant 10 jours dans Observatoire  $\rightarrow$  Consulter.
- Les commandes en cours sont précédés de
- Vous pouvez les enregistrer localement si vous souhaitez les conserver (Statistiques sous format Excel). Merci de ne pas commander plus de 5 requêtes par jour.

# **ACCEDER AUX STATISTIQUES HANDICAP**

- Cliquer sur OBSERVATOIRE puis Handicap
- Sur la page des statistiques HANDICAP vous aurez la possibilité à partir du bouton de se se définitions de retrouver toutes les définitions du vocabulaire utilisé sur cette base.
- **Les données sont organisées en cinq accès :**<br>Unité

#### → Structure → Coordination - Agence → →

- →
	- Cliquer à gauche de la commande sur le « + » pour obtenir des indications supplémentaires (indicateurs utilisés dans cette base, éléments de calculs, critères de sélection possibles...) sur le contenu de la commande souhaitée :

**B** Non lié aux privilèges (Unité)

- Cliquer sur Commander en bout de ligne à droite pour obtenir les statistiques.
- Vous allez être dirigé vers la page de statistiques choisie :

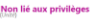

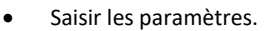

- Ajouter un Commentaire : (ex : Titre + Période)
- Cliquer sur Envoyer la demande in bas à droite de la page.

#### INFOR MATIONS IMPORTANTES :

- Les données commandées seront consultables en ligne pendant 10 jours dans Observatoire  $\rightarrow$  Consulter.
- Les commandes en cours sont précédés de
- Vous pouvez les enregistrer localement si vous souhaitez les conserver (Statistiques sous format Excel). Merci de ne pas commander plus de 5 requêtes par jour.

# **ACCEDER AUX STATISTIQUES DEPLOIEMENT**

- Cliquer sur OBSERVATOIRE puis Déploiement
- Sur la page des statistiques DEPLOIEMENT vous aurez la possibilité à partir du bouton de son de retrouver toutes les définitions du vocabulaire utilisé sur cette base.
- Les données sont accessibles à partir de :

#### Coordination - Agence

:

• Cliquer à gauche de la commande sur le  $\kappa$  +  $\kappa$  pour obtenir des indications supplémentaires (indicateurs utilisés dans cette base, éléments de calculs, critères de sélection possibles...) sur le contenu de la commande SOUhaitée :<br>E bANITAIRE Receveur - Coordination ARS : Déclaration des structures receveuses dans Trajectoire

(Annuaire) (DEP004)

- Cliquer sur en bout de ligne à droite pour obtenir les statistiques.
- Vous allez être dirigé vers la page de statistiques choisie

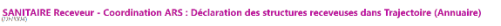

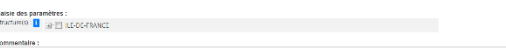

- Saisir les paramètres.
- Ajouter un Commentaire : (ex : Titre + Période)
- Cliquer sur Envoyer la demande en bas à droite de la page.

#### INFOR MATIONS IMPORTANTES :

- Les données commandées seront consultables en ligne pendant 10 jours dans Observatoire  $\rightarrow$  Consulter.
- Les commandes en cours sont précédés de
- Vous pouvez les enregistrer localement si vous souhaitez les conserver (Statistiques sous format Excel). Merci de ne pas commander plus de 5 requêtes par jour.

#### **CONSULTER LES STATISTIQUES COMMANDEES**

- Cliquer sur OBSERVATOIRE puis Consulter
- Vous allez être dirigé vers la page « Consulter vos demandes ».
- Sur cette page vous retrouverez vos commandes en cours en dessous de : Statistiques à la demande
- Vous trouverez également sur cette page les commandes disponibles (Vos commandes sont exportables en format EXCEL) en dessous de :

#### Statistiques périodiques

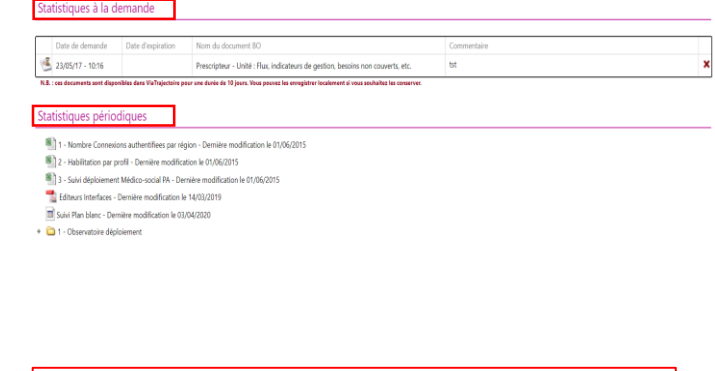

- o En cas d'anomalie sur le site Via Trajectoire, merci de bien vouloir nous adresser un mail sur [viatrajectoire@sesan.fr](mailto:viatrajectoire@sesan.fr)
- o Contacter [statistiques.trajectoire@sante-ra.fr](mailto:statistiques.trajectoire@sante-ra.fr) pour toutes remarques ou suggestions sur le module **OBSERVATOIRE**

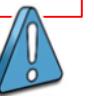